## Clarity Quick Tips – Emailed Reports

# Setting Up Your Emailed Reports is as Easy 1, 2, 3

1. Navigate to **portal.clarityvoice.com**, you should see the login page:

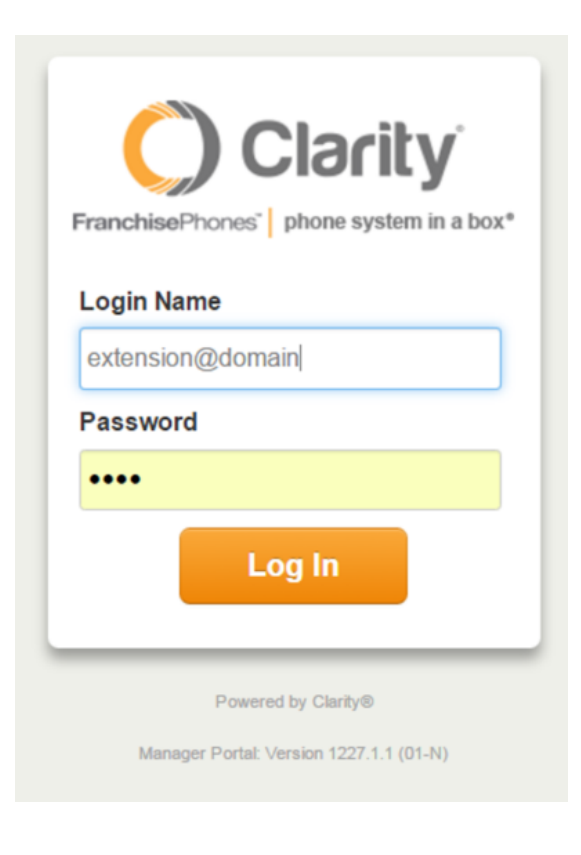

2. Enter your **Extension** and **Domain**, for example, 200@handyman, along with your password. If you don't know your password, click **Forgot Password** to have a password reset email sent to you. **Click Login**.

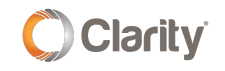

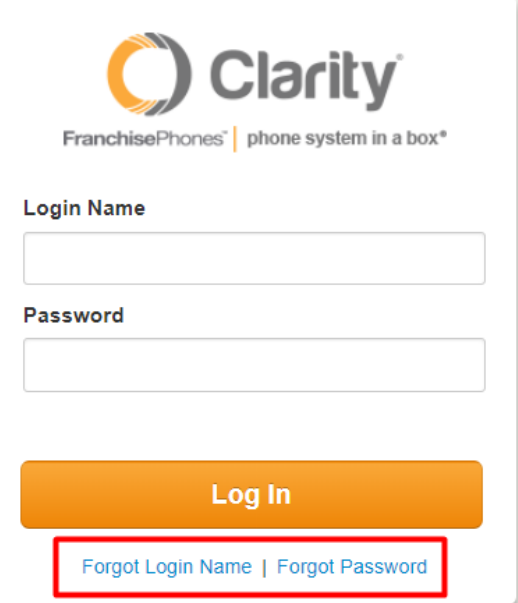

3. The main landing page has several tabs, click the **Scheduled Reports** tab.

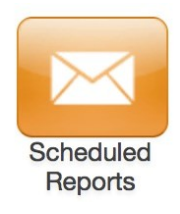

4. Click the **Add Report** button, and you will see two options: **Daily Queue Report** and **Daily Agent Report**. Select the desired report type and click **Next**.

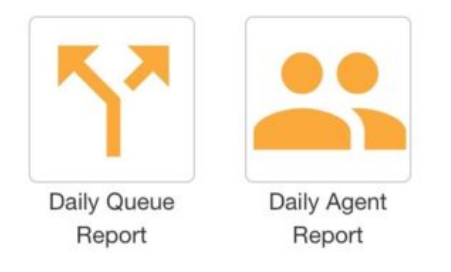

### Daily Queue Report

This report type provides a daily report on the selected call queues. These reports detail **Call Volume**, **Calls Handled (Answered)**, **Average Talk Time**, **Service Level**, and **Average Answer Speed**. See below for a full guide to the reports.

### Daily Agent Report

This report type provides a daily report on the selected on selected agents. These reports detail **Calls Handled (Answered)**, **Average Talk Time**, **Average Handle Time**, and **Total Talk Time**. See below for a full guide to the reports.

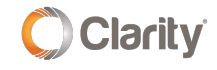

- 5. You should now see the **Report Editor** screen to configure your report:
	- Simply click an item under **Available** to add it to the report. Click any items under **Selected** to remove them.
	- $\bullet$  To add all items to the report, click the  $\bullet$  icon. To remove all items from the report, click the  $\left| \right|$  icon.
	- When you've selected the items for which you want to receive reports, click **Next**.

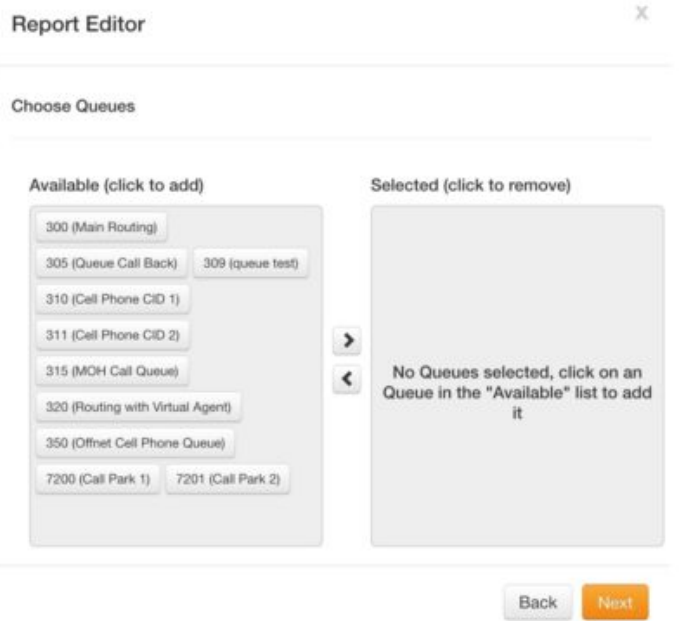

6. On the next screen you can specify which emails the reports should send.

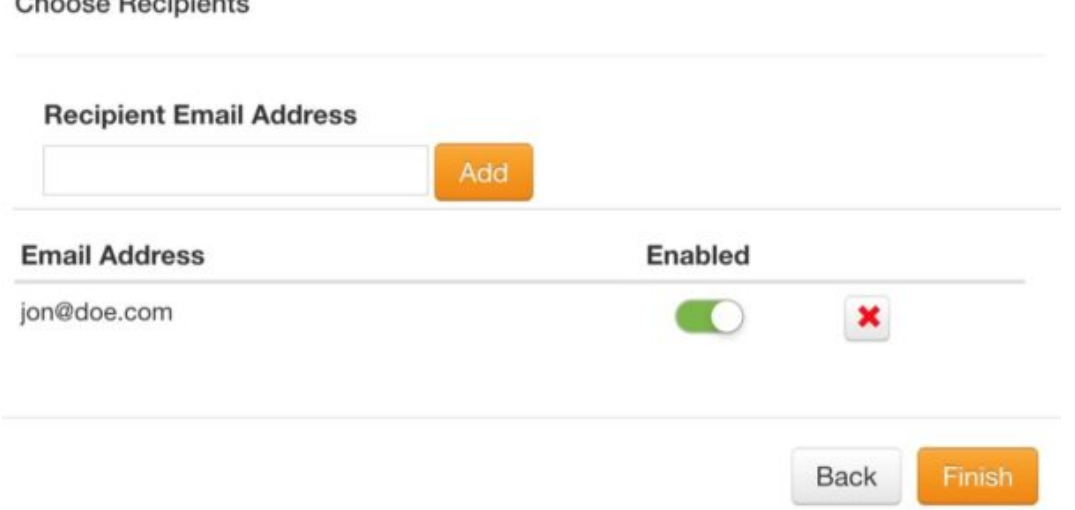

Under **Recipient Email Address**, type the desired email address, and click **Add**. You can add multiple email addresses.

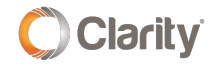

Ohnese Desiglante

- Click the  $\bullet$  button to enable or disable an email address.
- Click the  $\mathbf x$  button to remove an email address.
- When you're done, click **Finish**.

7. The report will now show under the **Scheduled Reports** section. You can **Edit** or **Remove** the report as needed.

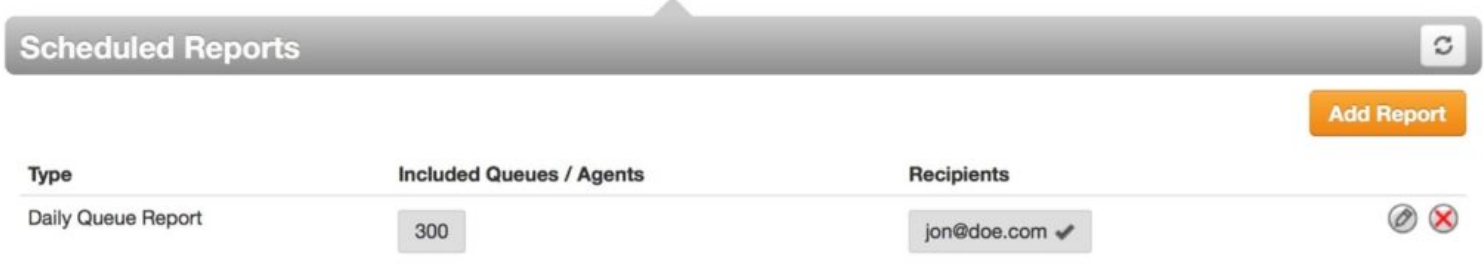

8. The reports you receive have a graph for the selected queues or agents, as well as a table displaying the stats for each item. See the list below for a definition of each item:

#### **Daily Queue Reports**

- Queue The Queue number you selected
- Name The name of the Queue you selected
- VOL The total number of inbound calls
- **CH** The total number of answered calls
- **ATT** The average talk time
- SL Service Level, the percentage of answered calls
- AAS The average answer speed

#### **Daily Agent Reports**

- Ext The Agent number you selected
- First The First name of the Agent you selected
- Last The Last name of the Agent you selected
- Department The Department to which the selected Agent belongs<br>• CH The total number of answered calls<br>• ATT The average talk time<br>• AHT The average handle time, or duration
- 
- 
- 
- $\cdot$  TT The total talk time

## This is a Daily Agent Report that shows the metrics for three agents

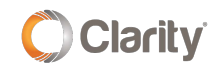

#### **Call Center Reports**

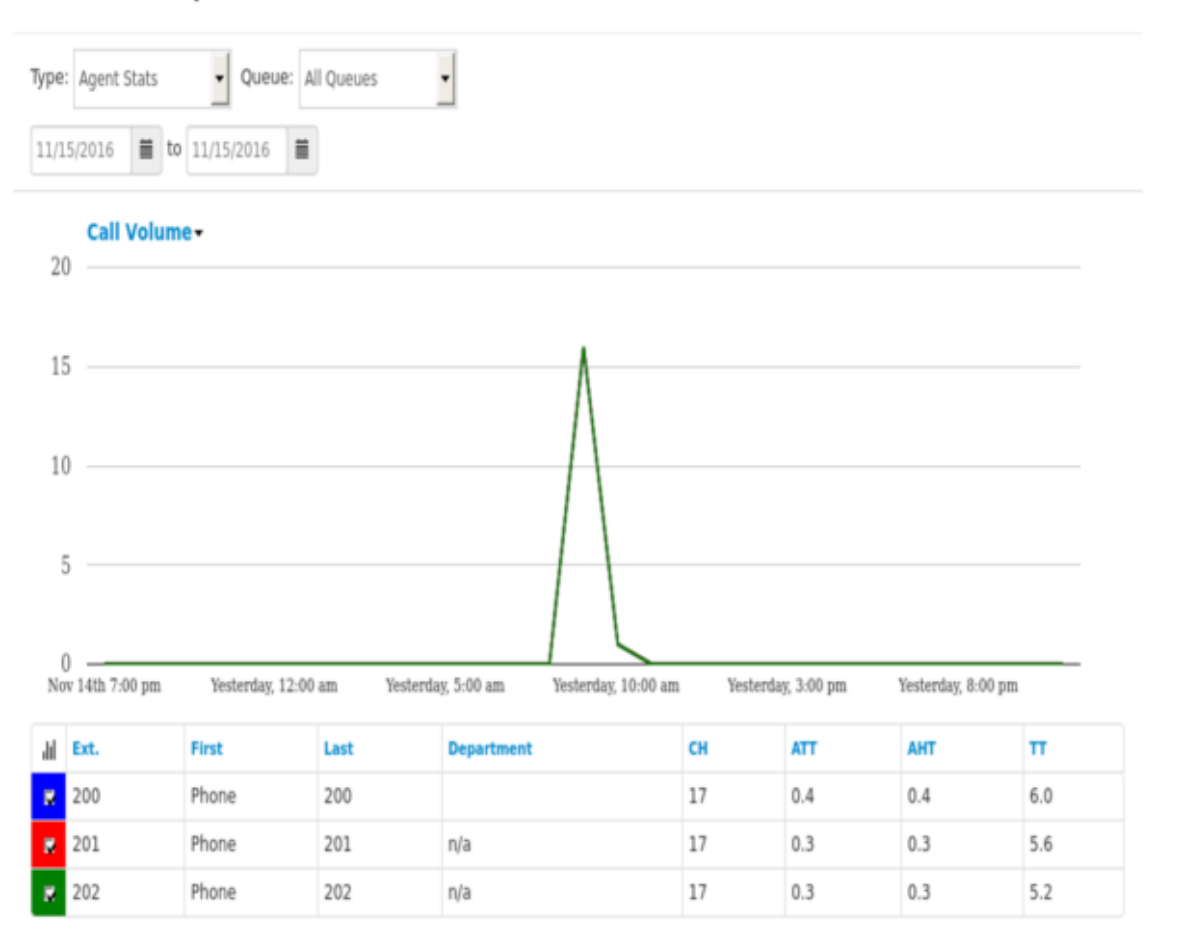

## This is a Daily Queue Report that shows metrics for individual queues

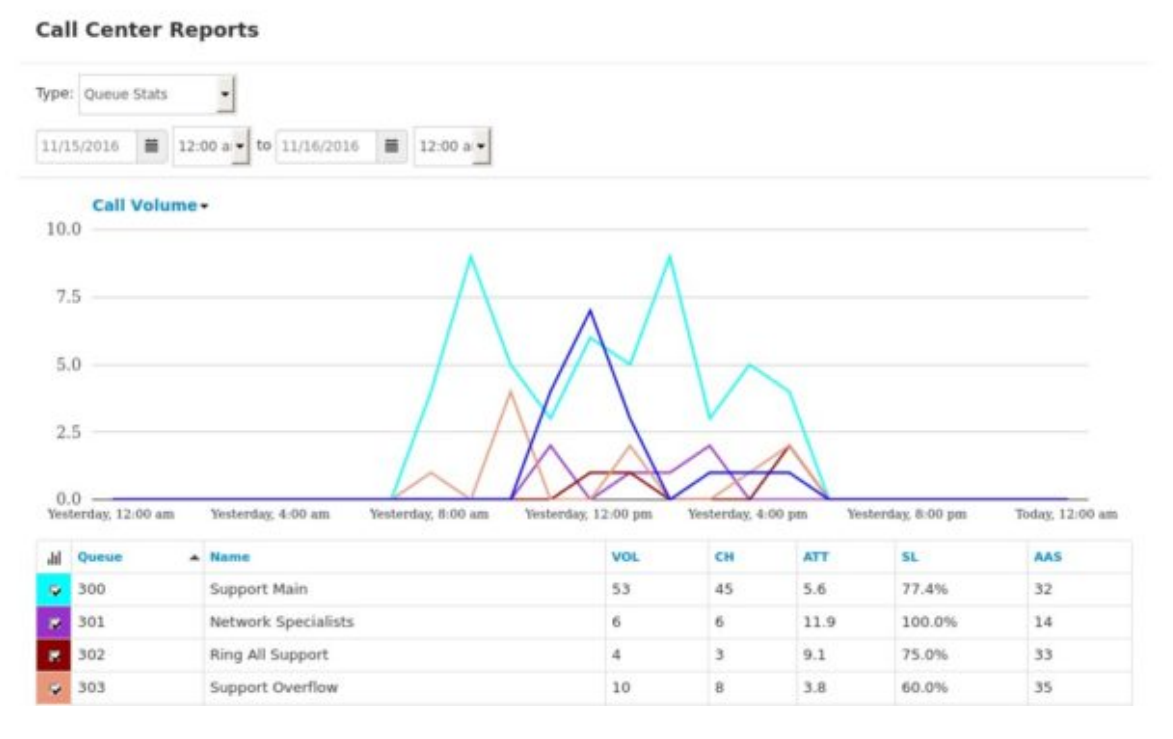

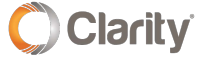

If you have any additional questions or require additional assistance, please contact Support at 800.676.3995. We are available 8 AM to 9 PM EST, Monday through Friday. Or, feel free to contact us on our support page at: <https://clarityvoice.com/support/>

**[CLICK HERE FOR MORE CLARITY QUICK TIPS!](https://my.clarityvoice.com/resources/videos-and-training-guides/#quicktips)**

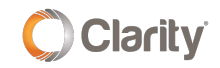